#### **Introduction**

- Ce document décrit la procédure et les précautions à suivre pour mettre à jour le micrologiciel du récepteur AV 2022.
- · Si une erreur se produit pendant la mise à jour du micrologiciel, il se peut que le récepteur AV 2022 devienne inutilisable. Assurez-vous de lire la procédure et les précautions qui suivent avant de mettre à jour le micrologiciel.

# **Modèle et version du micrologiciel concernés**

Avec ce dispositif, vous pouvez actualiser les versions du micrologiciel des modèles ci-dessous

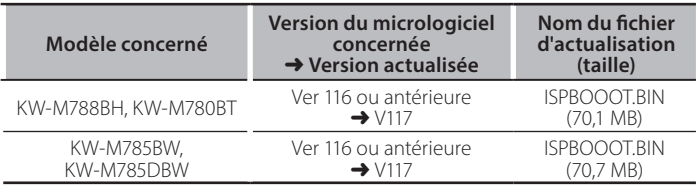

{≡≡}

Pour savoir comment vérifier la version du micrologiciel, reportez-vous à la section "Vérification de la version du micrologiciel".

#### **Procédure**

Étape 1. Téléchargez les fichiers du micrologiciel et copiez-les dans la mémoire USB.

 $T \cup SB$ 

L<sub>O</sub>ISPBOOOT.BIN

- Étape 2. Mettez à jour le micrologiciel. (Cette opération prend **(environ 5 minutes.)**
- Étape 3. Vérifiez que le micrologiciel a bien été mis à jour.

# **Création du support d'actualisation**

Créez le support d'actualisation sur votre ordinateur.

- 1. Téléchargez les mises à jour sur le site Internet.
- 2. Décompressez le fichier téléchargé.
- 3. Copiez le fichier décompressé dans le premier niveau de hiérarchie de la clé USB.
- **Attention • Pour les mises à jour, utilisez une clé USB avec les** spécifications indiquées ci-dessous. La mise à jour n'est pas possible sur les clés USB ayant d'autres spécifications. **Norme USB: USB 2.0 Go 32 à Go 8 : Capacité Système de fichiers : FAT 32**

# {≡≡}

- Ne pas copier les mises à jour sur un périphérique contenant des fichiers audio. Une clé USB vierge est fortement conseillée.
- · L'actualisation ne pourra être effectuée s'il est copié dans un dossier.
- L'actualisation ne peut pas être effectuée si le nom du fichier d'actualisation est modifié

# **Vérification de la version du micrologiciel**

- 1. Appuyez sur le bouton  $< \blacksquare$ .
- 2. Touchez [Settings (  $\boxed{\bullet}$  ) ] sur l'écran d'accueil.

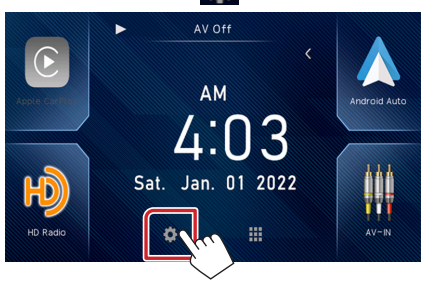

3. Touchez [System Information] pour afficher l'écran correspondant.

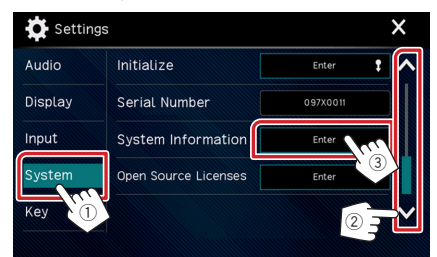

#### 4. Vérifiez la version.

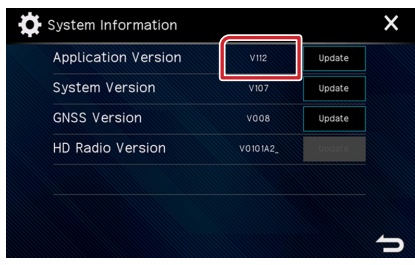

# **Mise à jour du Programme**

- 1. Appuyez sur le bouton  $\langle \prod_{i=1}^n \rangle$ .
- 2. Touchez [Settings ( $[0, 1]$ ] sur l'écran d'accueil.
- 3. Touchez [System Information] pour afficher l'écran correspondant.
- 4. Touchez [Update].

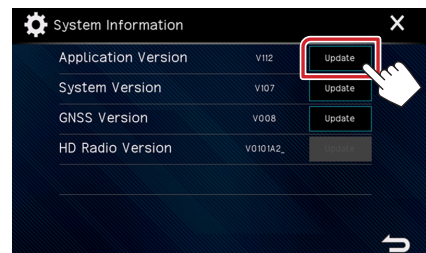

5. Connectez la mémoire USB pour permettre la mise à jour. (Cette  **opération prend environ 5 minutes.)** 

Précaution: Il est possible que l'écran n'affiche plus rien pendant quelques secondes.

Ne débranchez pas la clé USB et ne mettez pas l'appareil hors tension pendant la procédure de mise à jour.

- 6. Lorsque l'écran « Update completed » s'affiche.
- 7. Redémarrage du système. Retirez la clé USB.
- 8. Vérifiez que la version du micrologiciel a bien été actualisée, en consultant la section "Vérification de la version du micrologiciel".

#### **Précautions**

- · Assurez-vous de garer votre véhicule dans un endroit sûr avant de réaliser la mise à jour. Laissez le moteur tourner pour éviter que la batterie ne se décharge.
- N'éteignez pas le moteur ou la puissance du récepteur AV pendant la mise à jour. La mise à jour ne pourrait alors pas être réalisée correctement et le récepteur AV pourrait devenir inutilisable.